## **Istruzioni Manager licenze TinLine**

-- Stand: 04.03.2021 © 2021 TinLine GmbH

## **Sommario**

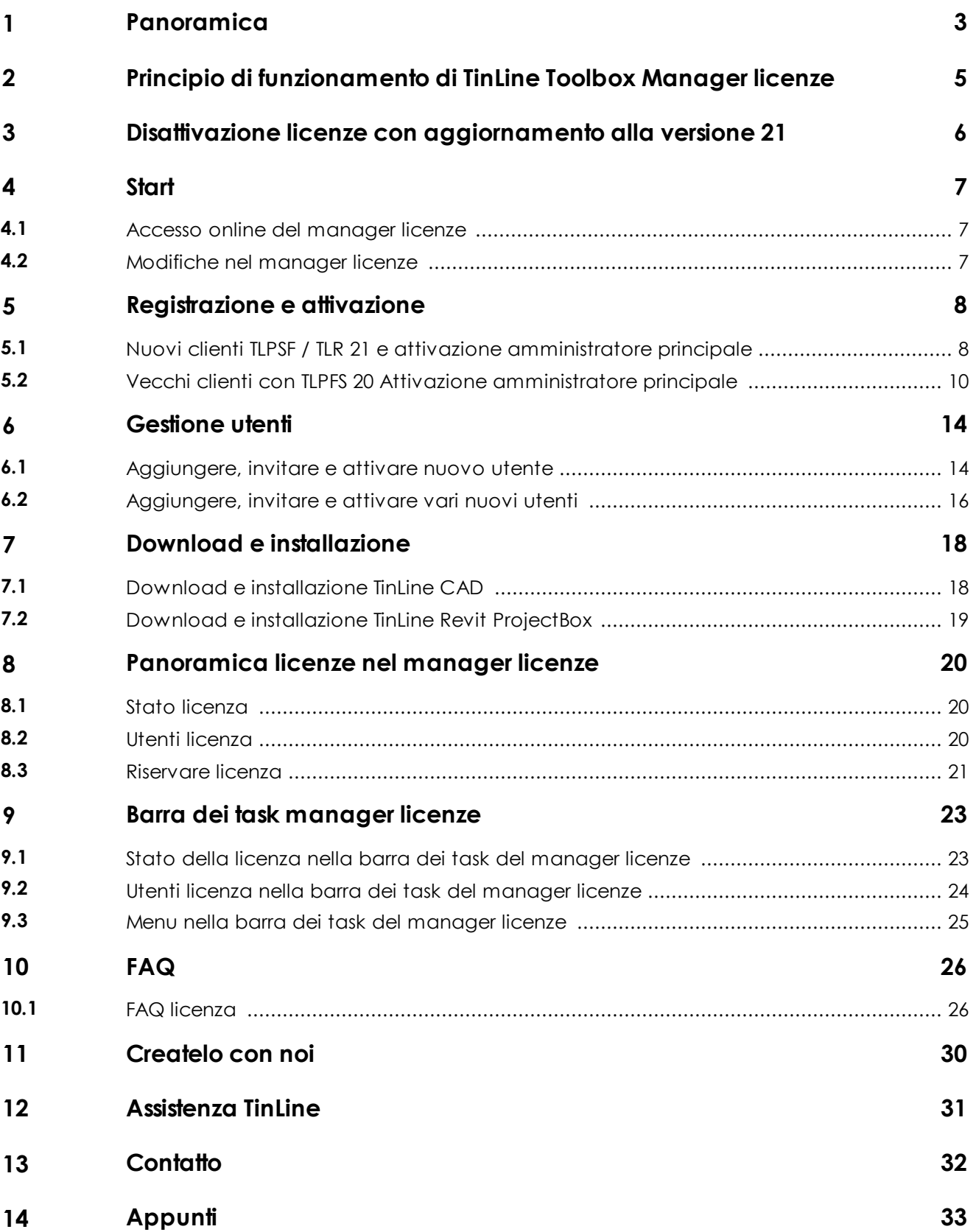

### <span id="page-2-0"></span>**1 Panoramica**

In TinLine 21 la gestione delle licenze è completamente nuova. Amministrare tutti i prodotti soggetti a licenza, con relativo accesso e i dati degli utenti registrati, ora è ancora più semplice.

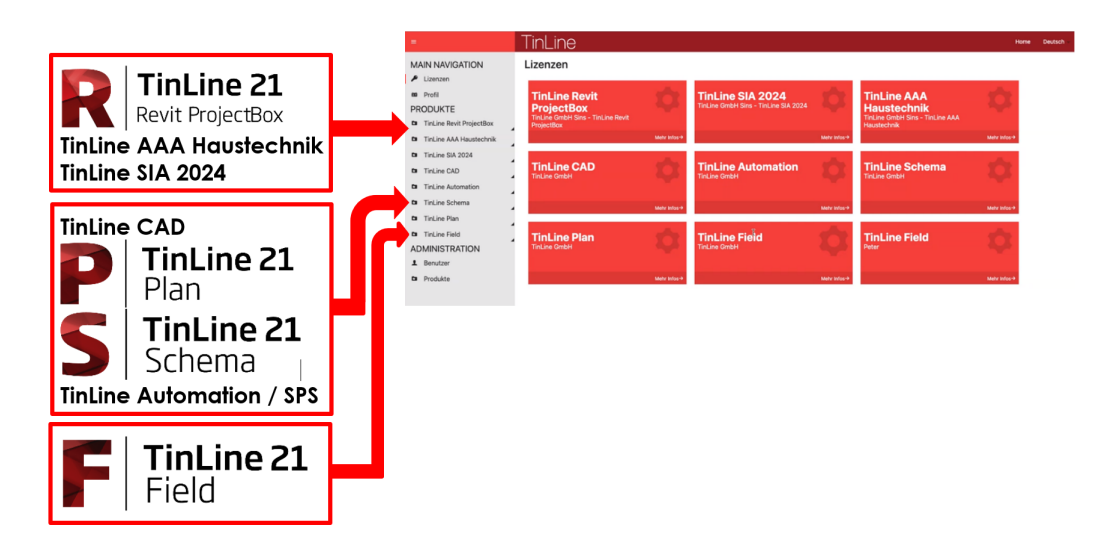

Nella panoramica troverete l'elenco di tutte le licenze a disposizione per la vostra impresa. In qualità di amministratori principali, tramite questo nuovo manager licenze di TinLine potrete distribuire le licenze e le autorizzazioni e amministrare gli utenti.

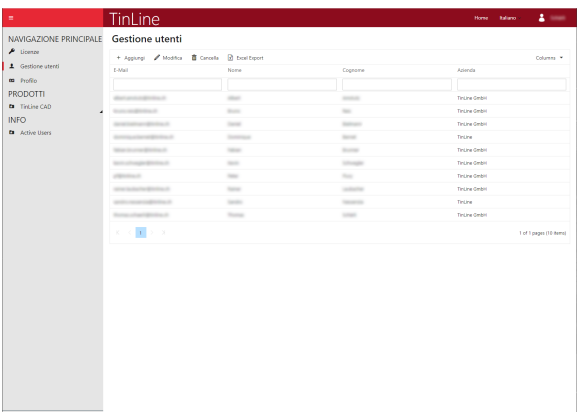

### **Aggiungere utenti**

Nella scheda Utenti, l'amministratore principale può aggiungere i nuovi utenti. Per chiunque desideri iniziare a lavorare con TinLine è assolutamente necessario creare un nuovo utente. Per saperne di più consultate il capitolo Aggiungere nuovo utente.

### **Definire autorizzazioni**

Definite le autorizzazioni dei singoli utenti stabilendo mediante le caselle di controllo quale utente debba avere quale autorizzazione od opzione di licenza.

Per saperne di più consultate il capitolo Utenti licenza

### **Riservare licenze**

Ora potete riservare le licenze a specifici utenti. In questo caso tali licenze vengono ritirate dall'intero pool. Per saperne di più consultate il capitolo Riservare licenze

### **Tipi di licenze**

Da adesso sono disponibili diversi tipi di licenze:

- Licenza normale per ogni licenza ordinaria, permanente.
- Licenza EAF per esame finale di apprendistato, scade
- automaticamente.
- Licenza ArmaSuisse per progetti militari senza Internet, non accede al meccanismo delle licenze, permanente.

## <span id="page-4-0"></span>**2 Principio di funzionamento di TinLine Toolbox Manager licenze**

Nella vostra azienda l'amministratore principale gestisce tutte le versioni dei vostri prodotti, gli accessi e gli utenti che lavorano con il rispettivo software. Pertanto, è responsabile che tutti i dati siano sempre aggiornati.

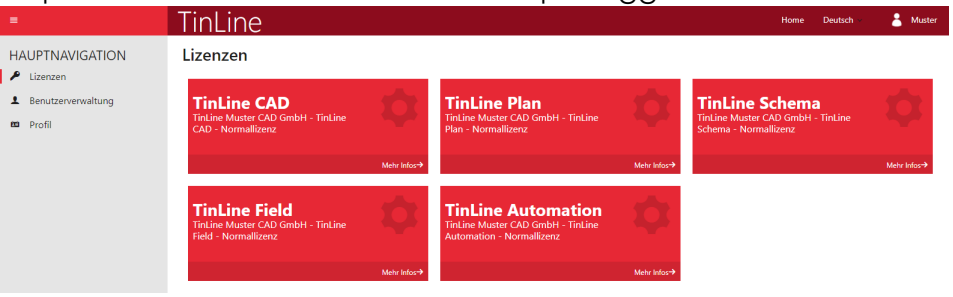

Innanzitutto, l'amministratore principale imposta all'utente i seguenti dati:

- · Prodotto e versione
- · Tipo di licenza (Licenze normali/EAF/Armasuisse)
- · Numero di licenze
- · Ruolo CAD (Administrator, User, View)
- · Diritti utente (Admin, può amministrare)
- · Prenotazioni per l'utente (in questo caso il relativo numero di licenze viene ritirato dal pool!) ·

**Senza** previa relativa **autorizzazione** da parte **dell'amministratore principale, non** è possibile lavorare col software.

- 1. L'amministratore principale viene scelto dall'azienda.
- 2. L'amministratore principale si registra tramite indirizzo e-mail e attiva il suo account.
- 3. L'amministratore principale registra tutti gli utenti con indirizzo e-mail / attiva / assegna il ruolo CAD e le autorizzazioni.
- 4. L'amministratore principale assegna le licenze agli utenti.
- 5. L'amministratore principale invita gli utenti tramite registrazione via e-mail.
- 6. L'utente si registra tramite indirizzo e-mail e attiva il suo account.
- 7. L'utente effettua il login al manager licenze.
- 8. L'utente lavora con le licenze CAD.

### <span id="page-5-0"></span>**3 Disattivazione licenze con aggiornamento alla versione 21**

Con l'attivazione dell'amministratore principale nel nuovo manager licenze, **le versioni precedenti, fino a TinLine 20 compresa, vengono disattivate.**

### **Funzionamento del sistema di licenze:**

- · Se si chiude il coperchio del notebook, e quindi la licenza resta attiva nel manager licenze, essa non viene riprenotata automaticamente.
- · Se nel PC o nel notebook TinLine non viene chiuso e l'utente non viene disconnesso, quindi la licenza resta attiva nel manager licenze, essa non viene riprenotata automaticamente. (Vale anche di notte.)
- · Se nel PC o nel notebook l'utente viene disconnesso, nel manager licenze la licenza viene riprenotata.

### <span id="page-6-0"></span>**4 Start**

### **Attenzione:**

Con l'attivazione dell'amministratore principale in TinLine 21 Manager licenze, le **versioni precedenti fino a TinLine 20 compresa verranno disattivate dopo 3 giorni!**

### <span id="page-6-1"></span>**4.1 Accesso online del manager licenze**

Il manager licenze opera online. La disponibilità è regolamentata tramite:

### **Richiesta di licenza normale:**

[https://](https://tinline.sharepoint.com/) (Port : 443)

### **Se presente Proxy-Server:**

Nel Proxy-Server devono essere inseriti i seguenti URL: \*.tinline.ch

### **Avviso:**

Se il server delle licenze non è raggiungibile, è possibile lavorare offline per massimo 3 giorni.

### <span id="page-6-2"></span>**4.2 Modifiche nel manager licenze**

Tutte le modifiche di fondo nel manager licenze possono essere apportate esclusivamente da noi. Per voi non è possibile. Se lo desiderate, contattateci telefonicamente. Si tratta delle seguenti modifiche:

- · Nomi aziendali o modifiche dell'azienda/Assegnazioni
- · Amministratore principale
- · Ampliamenti di prodotti
- · Cambio di prodotti
- · Tipo di licenza
- · Numero di licenze

La nostra segreteria è raggiungibile negli orari di ufficio al numero +41 41 787 35 35 o all'indirizzo [sekretariat@tinline.ch](mailto:sekretariat@tinline.ch)

### <span id="page-7-0"></span>**5 Registrazione e attivazione**

#### **Avviso:**

Per gestire le licenze come amministratore principale, esistono due possibilità:

#### **Variante per azienda uno:**

· Ha un solo amministratore principale che gestisce TLR (Revit) e TLPSF (Plan-Schema-Automation-Field).

#### **Variante per azienda due:**

· Ha un amministratore principale TLR (Revit) e un altro amministratore principale per TLPSF (Plan-Schema-Automation-Field).

### <span id="page-7-1"></span>**5.1 Nuovi clienti TLPSF / TLR 21 e attivazione amministratore principale**

Nella vostra azienda c'è un amministratore principale che è responsabile della gestione delle licenze. Riceve da noi un'e-mail con il link alla registrazione. Aprite l'e-mail che vi abbiamo inviato e seguite le varie fasi della registrazione.

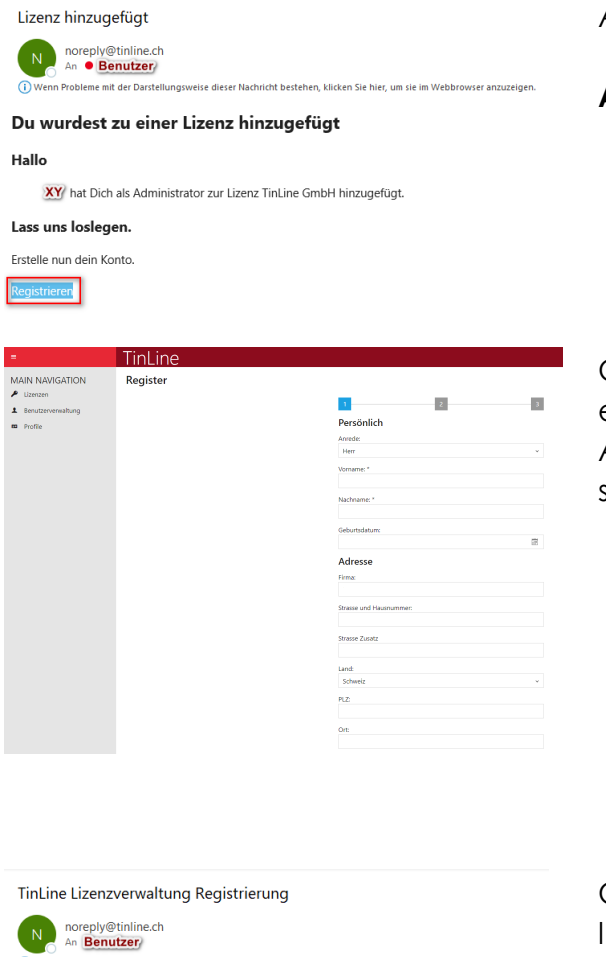

Aprire l'e-mail e selezionare **«Registrati»**

**ATTENZIONE**: utilizzate solo:

- · Google Chrome o
- · Microsoft Edge.

Con **«Salva»** salvate nome utente, e-mail e password relative a questo account. A registrazione conclusa riceverete una seconda e-mail per attivare l'account.

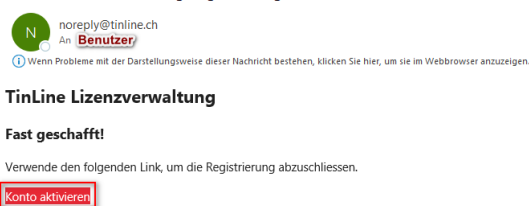

Cliccando sul pulsante **«Attiva account»**, l'account verrà attivato e potrete effettuare il login con il vostro nome utente e password.

Una volta effettuato l'accesso, vedrete i prodotti a vostra disposizione.

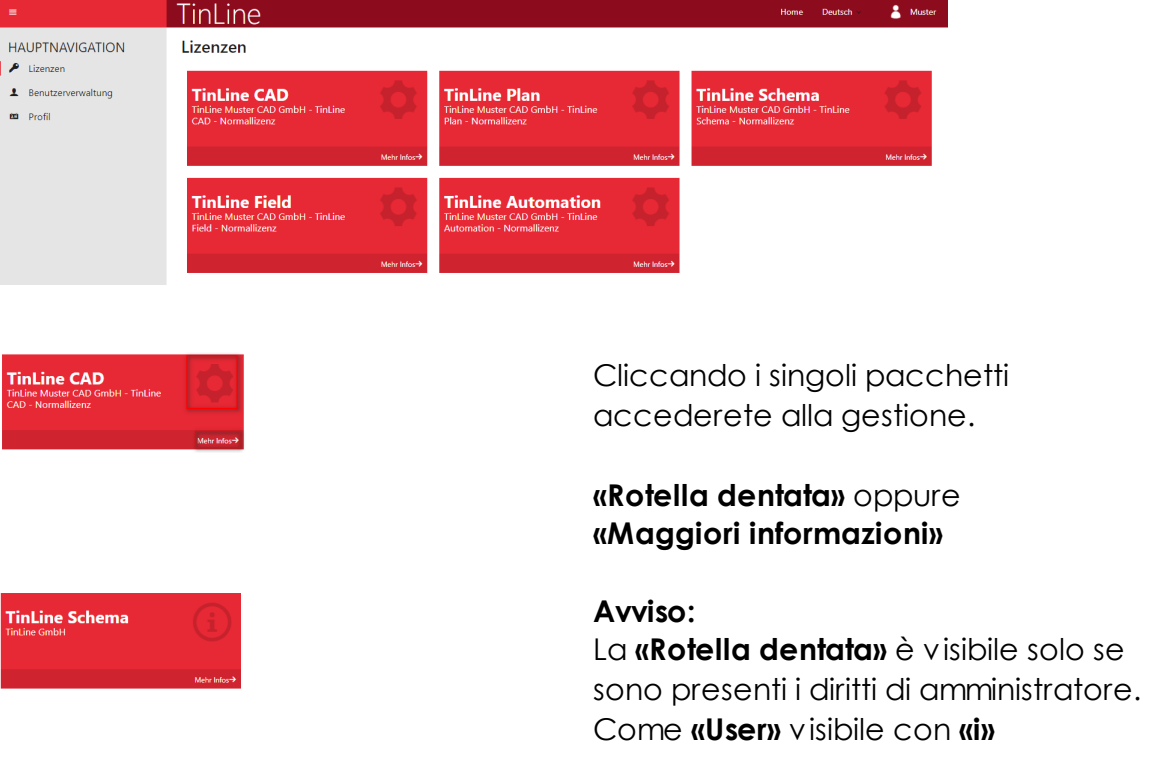

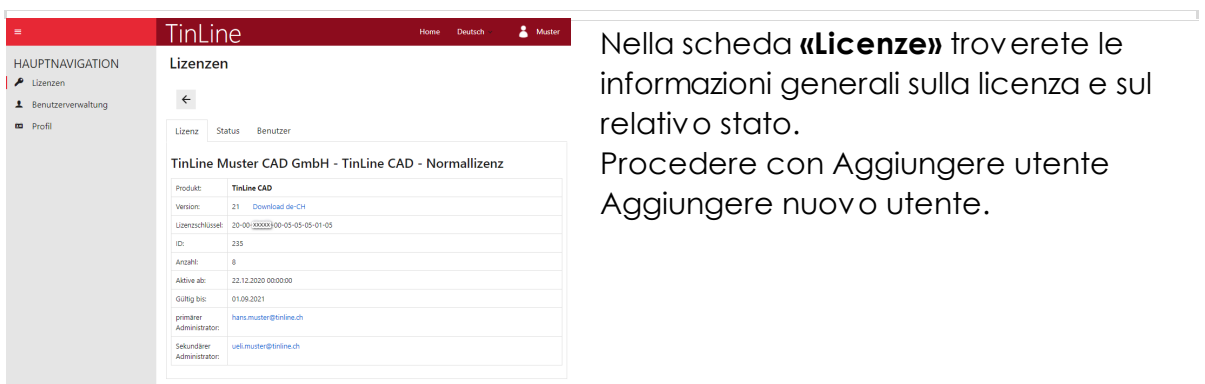

### <span id="page-9-0"></span>**5.2 Vecchi clienti con TLPFS 20 Attivazione amministratore principale**

Le fasi che seguono valgono solo con un contratto di manutenzione software attivo.

Nella vostra azienda da adesso ci sarà un amministratore principale che sarà responsabile della gestione delle licenze. Tale amministratore **innanzitutto** verificherà gli ultimi numeri di serie attivi nella versione TinLine.

 $\equiv$  TINLINE P+ Projekt 203 Tools  $\overline{\bigcirc}$  /  $\overline{\bigcirc}$  Support දුරිදි **RK** TinLine Support Optio  $\mathsf{R}$  Info  $\begin{picture}(120,10) \put(0,0){\line(1,0){10}} \put(15,0){\line(1,0){10}} \put(15,0){\line(1,0){10}} \put(15,0){\line(1,0){10}} \put(15,0){\line(1,0){10}} \put(15,0){\line(1,0){10}} \put(15,0){\line(1,0){10}} \put(15,0){\line(1,0){10}} \put(15,0){\line(1,0){10}} \put(15,0){\line(1,0){10}} \put(15,0){\line(1,0){10}} \put(15,0){\line($ LiveUpdate ⊙ & XR III TLS-Help O DE TRE TRE DI TL-Build **ID** TL-FAQ  $\odot$   $\bigcirc$  Ro  $\Box$  Datenaustausch ⊙ B KN B SPS ZUL-FOLSaal1

### **Verificare la vecchia licenza:**

Nella scheda **«Strumenti» «Opzioni»** scheda **«Assistenza» «Info»**

**Avviso:** Deve essere avviato un Disegno.dwg!

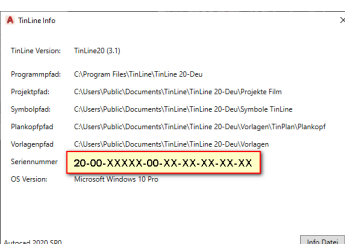

**«Info file»** e salvare. Qui sono riportati gli attuali numeri di serie.

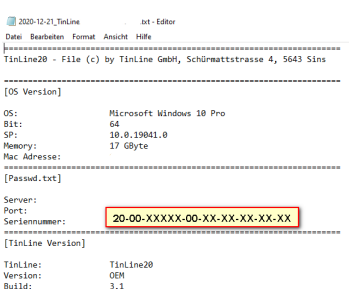

**«Copia»**

Cliccate sul link che segue: <https://license.tinline.ch/registersn>

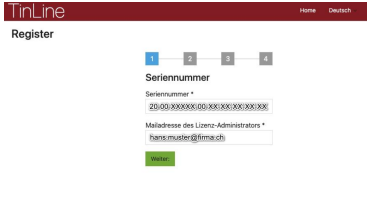

Registrazione e inserimento degli ultimi numeri di serie attivi, ad es. 20-00-XXXXX-00-XX-XX-XX-XX-XX

**«Avanti»**

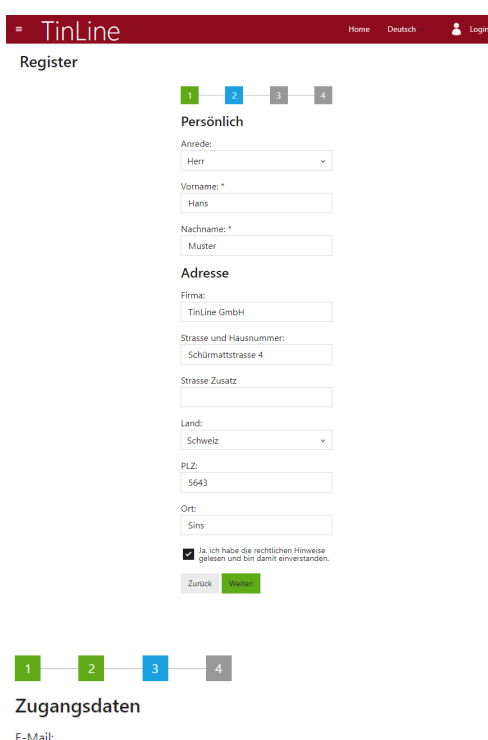

Registrazione dei dati dell'amministratore principale

#### **ATTENZIONE:** utilizzate solo:

- · Google Chrome.
- · Microsoft Edge.

#### **«Avanti»**

Selezionate **«Registrati»** per registrare email e password relative a questo account. A registrazione conclusa riceverete una seconda e-mail per attivare l'account.

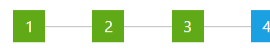

 $\times$   $\circ$ 

#### Aktivierung

hans.muster@tinline.ch

8 Zeichen Lang 1 Zahl  $\boxed{1}$  Grossbuchstabe  $\boxed{1}$  Kleinbuchstabe

Passwort: ...............

1 Symbol<sup>1</sup> Zurück Registrieren

#### Fast geschafft!

Um Missbrauch vorzubeugen wurde Ihnen gerade eine Mail geschickt.

Bitte bestätigen Sie darin Ihre Anmeldung, indem Sie auf den Link klicken.

Sollten Sie in den nächsten fünf Minuten keine Bestätigungsmail erhalten haben, schauen Sie bitte im Spam-Ordner nach.

TinLine Lizenzverwaltung Registrierung

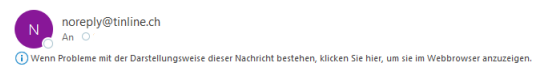

**TinLine Lizenzverwaltung** 

#### Fast geschafft!

Verwende den folgenden Link, um die Registrierung abzuschliessen. Konto aktivieren

Cliccando sul pulsante **«Attiva account»,** l'account verrà attivato e potrete effettuare il login con il vostro nome utente e password.

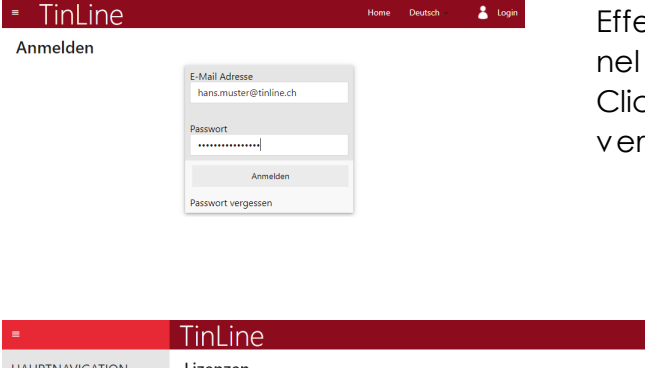

ettuate il login con e-mail e password manager licenze.

Cliccando sul pulsante **«Login»** l'account rrà attivato e sarete loggati.

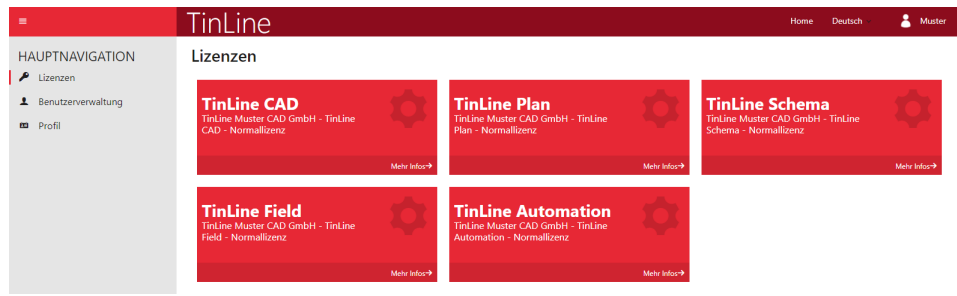

Procedere con la registrazione degli utenti in Aggiungere nuovo utente Successivamente assegnare licenze con Assegnare licenza

Passando a **«Gestione utenti»**, con **«Invita»** viene inviata l'e-mail all'utente.

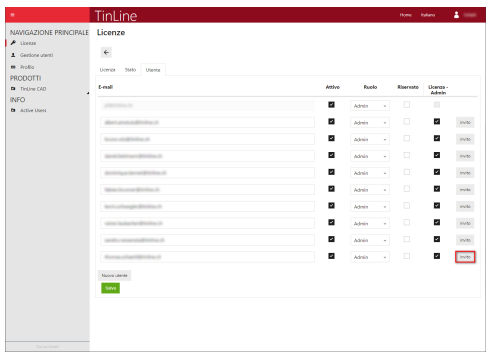

Aprire e-mail e selezionare **«Registrati» ATTENZIONE:** utilizzate solo:

- · Google Chrome.
- · Microsoft Edge.

Hallo

XY hat Dich als Administrator zur Lizenz TinLine GmbH hinzugefügt.

Du wurdest zu einer Lizenz hinzugefügt

(i) Wenn Probleme mit der Darstellungsweise dieser Nachricht bestehen, klicken Sie hier, um sie im Webbrowser anzuzeigen

#### Lass uns loslegen.

Lizenz hinzugefügt N<br>
An **Benutzer** 

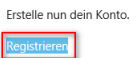

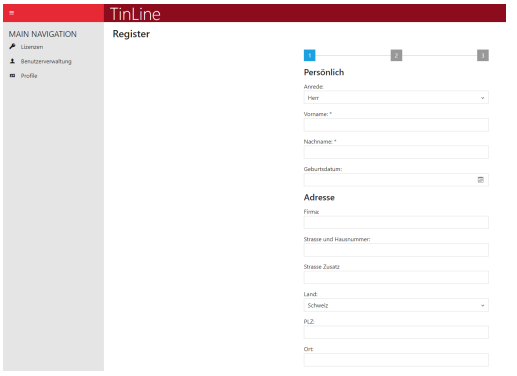

Selezionate **«Salva»** per salvare nome utente, e-mail e password relative a questo account. A registrazione conclusa riceverete una seconda e-mail per attivare l'account.

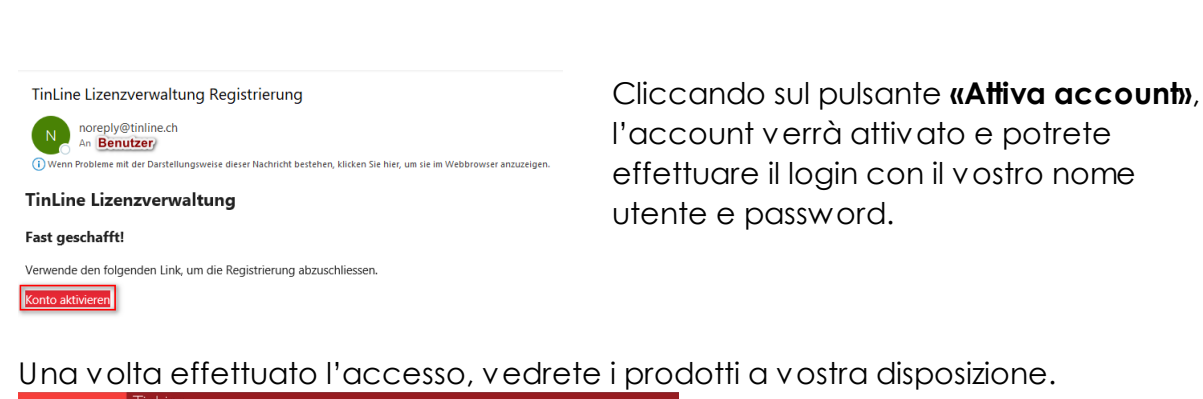

 $2$  Mater

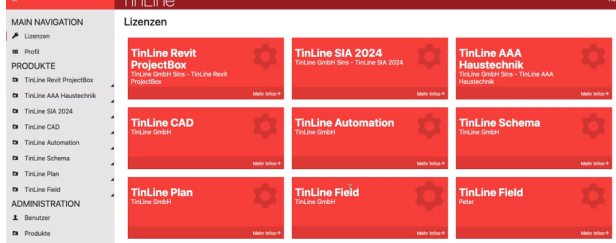

Lizenzen

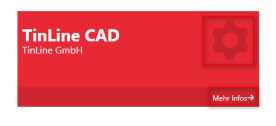

Cliccando i singoli pacchetti accederete alla gestione.

#### **«Rotella dentata»** oppure **«Maggiori informazioni»**

#### **Avviso:**

La **«Rotella dentata»** è visibile solo se sono presenti i diritti di amministratore. Come **«User»** visibile con **«i»**

Nella scheda **«Licenze»** troverete le informazioni generali sulla licenza e sul relativo stato. Procedere con Aggiungere utente Aggiungere nuovo utente.

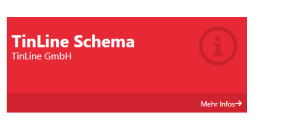

TinLine

Lizenzen  $\leftarrow$ 

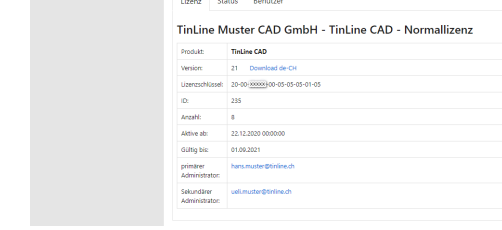

**HAUPTNAVIGATION** 

### <span id="page-13-0"></span>**6 Gestione utenti**

### <span id="page-13-1"></span>**6.1 Aggiungere, invitare e attivare nuovo utente**

Se nel manager licenze siete loggati come amministratori principali o admin licenze con autorizzazione, da qui potete registrare gli utenti.

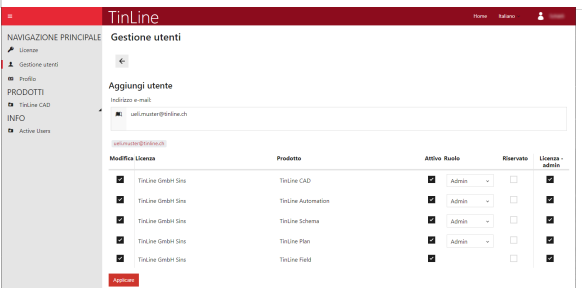

In **«Gestione utenti»** <sup>ž</sup> **«Nuovo utente»** registrate il nuovo utente.

**ATTENZIONE:** utilizzate solo:

- · Google Chrome.
- · Microsoft Edge.

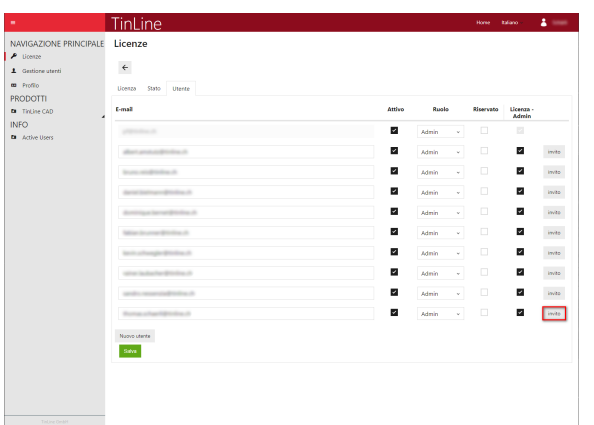

weise dieser Nachricht bestehen, klicken Sie hier, um sie im Webbro

### **Invitare utente:**

Accedendo a **«Licenze»** → «Utenti» → **«Invita»** l'utente riceve una mail di registrazione.

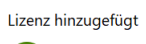

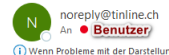

Du wurdest zu einer Lizenz hinzugefügt

Hallo

XY hat Dich als Administrator zur Lizenz TinLine GmbH hinzugefügt.

#### Lass uns loslegen.

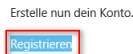

**Vista utenti:**

Aprire e-mail e selezionare **«Registrati»**

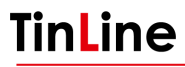

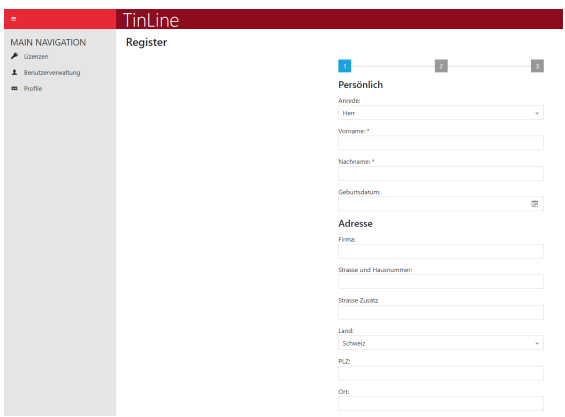

Selezionate **«Salva»** per salvare nome utente, e-mail e password relative a questo account. A registrazione conclusa riceverete una seconda e-mail per attivare l'account.

TinLine Lizenzverwaltung Registrierung

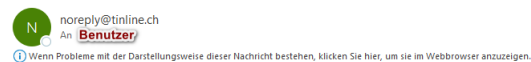

Cliccando sul pulsante **«Attiva account»**, l'account verrà attivato

**TinLine Lizenzverwaltung** 

Fast geschafft!

Verwende den folgenden Link, um die Registrierung abzuschliessen. Konto aktivieren

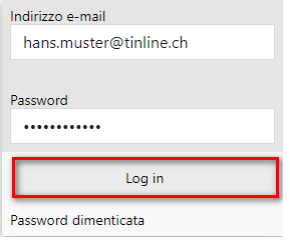

E potrete effettuare il login con il vostro nome utente e password. **«Login»**

Successivamente, l'amministratore principale deve assegnare **un'unica volta** la licenza. Se la licenza è già assegnata, questa fase non viene proposta.

### <span id="page-15-0"></span>**6.2 Aggiungere, invitare e attivare vari nuovi utenti**

Se nel manager licenze siete loggati come amministratori principali o admin licenze con autorizzazione, da qui potete registrare gli utenti.

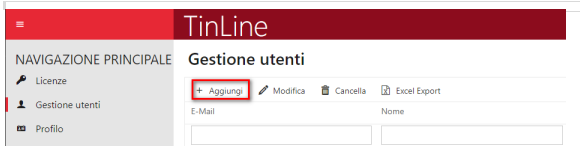

Nella scheda **«Gestione utenti» «Aggiungi»** registrate i nuovi utenti.

**ATTENZIONE:** utilizzate solo:

- · Google Chrome.
- · Microsoft Edge.

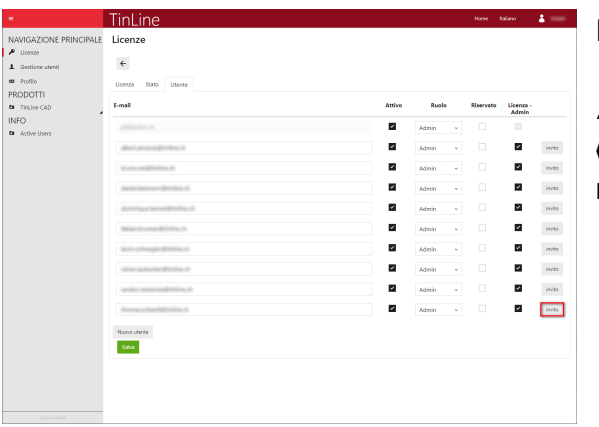

### **Invitare utenti:**

Accedendo a **«Licenze»** → «Utenti» → **«Invita»** l'utente riceve una mail di registrazione.

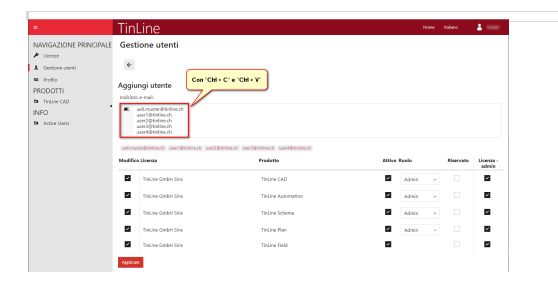

Con Copia **(«Ctrl.+C» / «Ctrl.+V»)** da qualsiasi record di dati, il software riconosce l'indirizzo e-mail, che viene acquisito direttamente. Successivamente vengono definiti gli utenti.

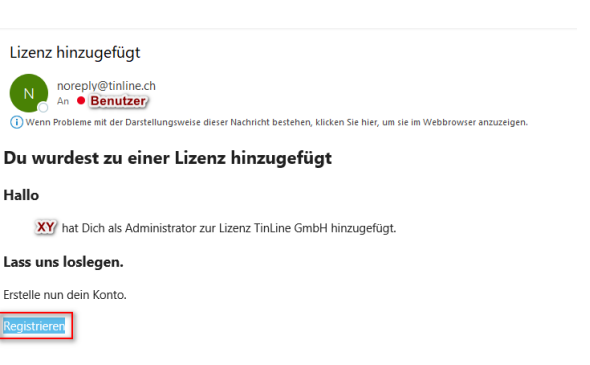

#### **Vista utenti:**

Aprire e-mail e selezionare **«Registrati»**

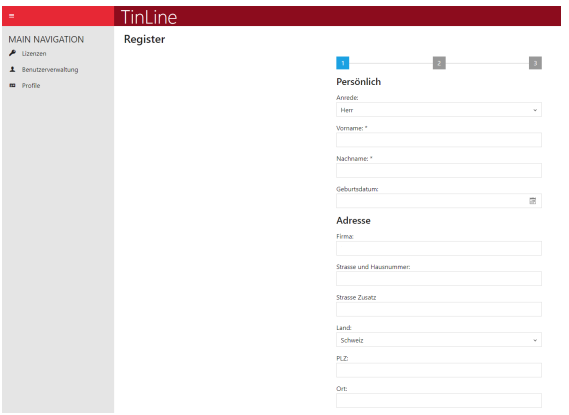

Selezionate **«Salva»** per salvare nome utente, e-mail e password relative a questo account. A registrazione conclusa riceverete una seconda e-mail per attivare l'account.

TinLine Lizenzverwaltung Registrierung

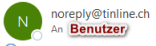

(i) Wenn Probleme mit der Darstellungsweise dieser Nachricht bestehen, klicken Sie hier, um sie im Webbrowser anzuzeigen. **TinLine Lizenzverwaltung** 

#### Fast geschafft!

Verwende den folgenden Link, um die Registrierung abzuschliessen. Konto aktivieren

Cliccando sul pulsante **«Attiva account»**, l'account verrà attivato

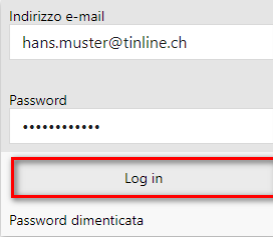

e potrete effettuare il login con il vostro nome utente e password. **«Login»**

Successivamente, l'amministratore principale deve assegnare **un'unica volta** la licenza. Se la licenza è già assegnata, questa fase non viene proposta.

### <span id="page-17-0"></span>**7 Download e installazione**

### **Possiamo assistervi nell'installazione?**

Per l'aggiornamento alla nuova versione, contattateci. Vi assisteremo in qualsiasi fase del processo. Per noi è importante garantirvi una migrazione senza problemi, in modo che possiate continuare a lavorare ai vostri progetti senza interruzioni. Chiamateci al numero +41 41 787 35 35

e concordate un appuntamento con i nostri tecnici.

### <span id="page-17-1"></span>**7.1 Download e installazione TinLine CAD**

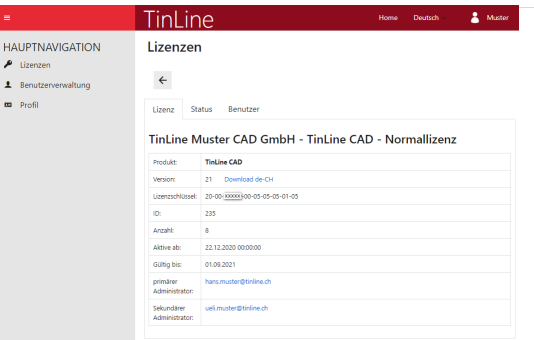

### **TinLine CAD:**

Se siete loggati nel manager licenze e possedete l'autorizzazione (Admin licenze), da qui potete avviare il download della vostra versione

Alla scheda **«Licenza»** trovate il link al download della versione: **«Download IT»**

Installazione del software in base alle relative istruzioni

#### **Importante:**

Eseguite prima un backup dei dati!

### <span id="page-18-0"></span>**7.2 Download e installazione TinLine Revit ProjectBox**

**ATTENZIONE: prima di proseguire con l'installazione vi invitiamo caldamente a contattarci** qualora presso di voi siano installate versioni della ProjectBox antecedenti (2018, 2019 o 2020). In questo modo potrete evitare interruzioni del sistema e noi potremo assistervi nell'installazione.

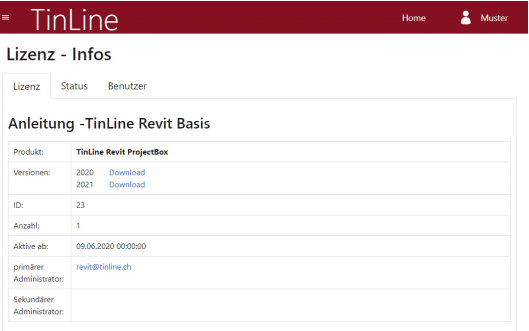

### **TinLine Revit ProjectBox:**

Se siete loggati nel manager licenze e possedete l'autorizzazione (Admin licenze), da qui potete avviare il download della vostra versione

Alla scheda **«Licenza»** trovate il link al download della versione: **«Download»**

Installazione del software in base alle relative istruzioni

### **Avviso:**

La nuova versione della ProjectBox 2021 è disponibile anche per Revit 2020.

### **Importante:**

Eseguite **prima un backup dei dati!**

Alla fine del download troverete il relativo file nella vostra cartella dei download.

Decomprimete il file ZIP e spostate i file in una cartella alla quale potranno accedere tutti gli User necessari. Potrete ora eseguire le fasi che seguono su tutte le postazioni di lavoro che devono ricevere la ProjectBox.

Per installare la nuova ProjectBox 2021 è **assolutamente** necessario disinstallare prima la vecchia versione 2020, incl. i componenti Addin in Programdata. Se avete ancora bisogno della versione 2020, scaricate la nuova versione nella gestione utenti.

Trovate l'uninstaller in: C:\Users\Public\Documents\ CADStudio\RV2020

### <span id="page-19-0"></span>**8 Panoramica licenze nel manager licenze**

Questa vista è disponibile nel manager licenze solo online.

### <span id="page-19-1"></span>**8.1 Stato licenza**

Se siete loggati nel manager licenze con autorizzazione, da qui potete prendere visione dello stato della licenza.

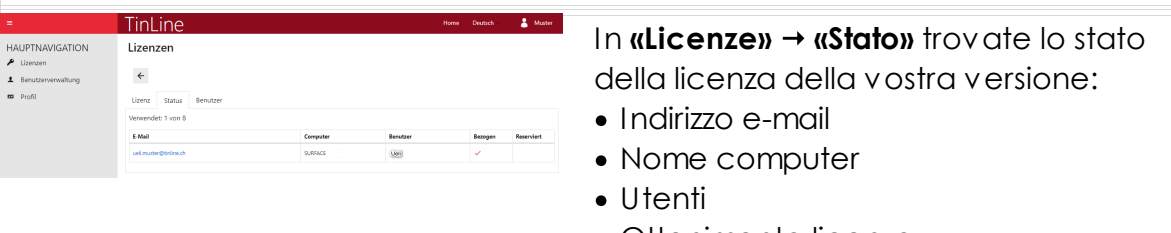

- · Ottenimento licenza
- · Prenotazione

### <span id="page-19-2"></span>**8.2 Utenti licenza**

Se siete loggati nel manager licenze e disponete dell'autorizzazione, da qui potete prendere visione dell'utente.

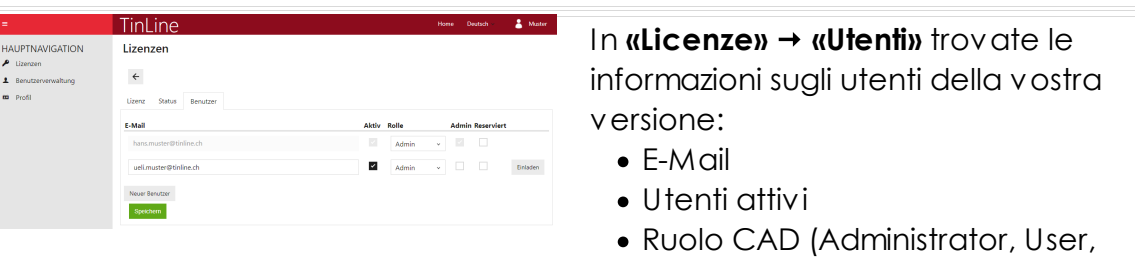

- View)
- · Utente come amministratore
- · Prenotazione
- · Invito per accesso a licenza

### <span id="page-20-0"></span>**8.3 Riservare licenza**

Se vi siete loggati come amministratori principali, vedete i prodotti a vostra disposizione.

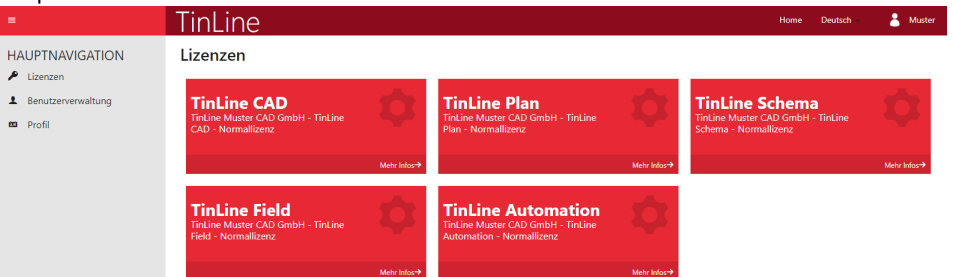

 $\overline{\mathbb{R}}$ 

.<br>Briaden

Admin  $\downarrow$  $\overline{\mathcal{A}}$  . If  $\overline{\mathcal{A}}$ 

Admin

 $\blacksquare$ 

#### Lizenzen

**TinLine Schema** 

Tinl ine

Lizenzen  $\leftarrow$ 

> Lizenz Status B  $E$ -Mail

uelimuster@tinline.cl

 ${\bf Spec}_{\bf S}$ 

**TinLine GmbH** 

HAUPTNAVIGATION

 $\begin{array}{ccc} \textbf{1} & \text{Bern} \\ \textbf{m} & \text{Prob} \end{array}$ 

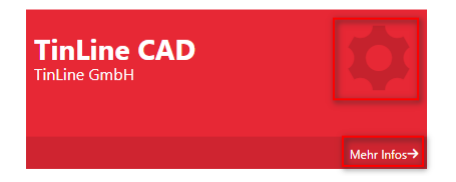

Cliccando sui singoli pacchetti accedete alla gestione.

### **«Rotella dentata»** oppure **«Maggiori informazioni»**

Avviso:

La **«Rotella dentata»** è visibile solo se sono presenti i diritti di amministratore.

Come **«User»** senza diritti di amministratore visibile con **«i»**Mehr Info  $\frac{1}{2}$  Mate

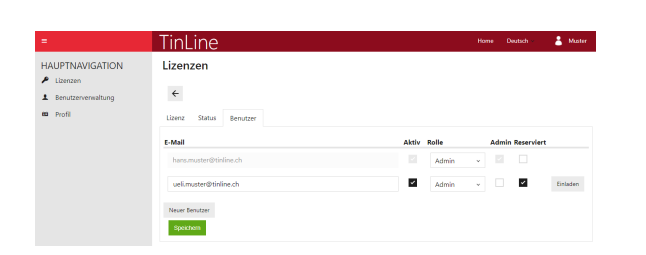

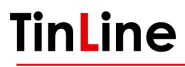

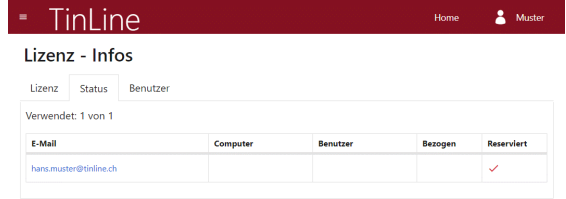

Nella scheda **«Utenti»** trovate le informazioni sugli utenti della vostra versione:

#### **Attivi:**

In **«Utenti»** vengono attivati i collaboratori che necessitano di una licenza del relativo prodotto.

#### **Admin:**

In **«Utenti»** vengono registrati gli altri amministratori che possono modificare la gestione delle licenze.

#### **Riservata:**

Attivate il campo **«Riservata»** se il collaboratore deve avere una determinata licenza sempre a disposizione.

#### **Invita:**

Con **«Invita»** inoltrate un invito ai collaboratori registrati. Questi possono registrarsi anche tramite un link ricevuto via e-mail.

#### **Avviso:**

L'amministratore principale è colorato di grigio e non può essere modificato. Se doveste avere bisogno di modificarlo, contattateci. (+41 041 787 35 35)

### <span id="page-22-0"></span>**9 Barra dei task manager licenze**

Questa vista è disponibile **solo nella barra dei task** del manager licenze di TinLine.

### <span id="page-22-1"></span>**9.1 Stato della licenza nella barra dei task del manager licenze**

Nella barra dei task, alla voce **«Manager licenze TinLine»**, come utenti potete visualizzare lo stato della licenza.

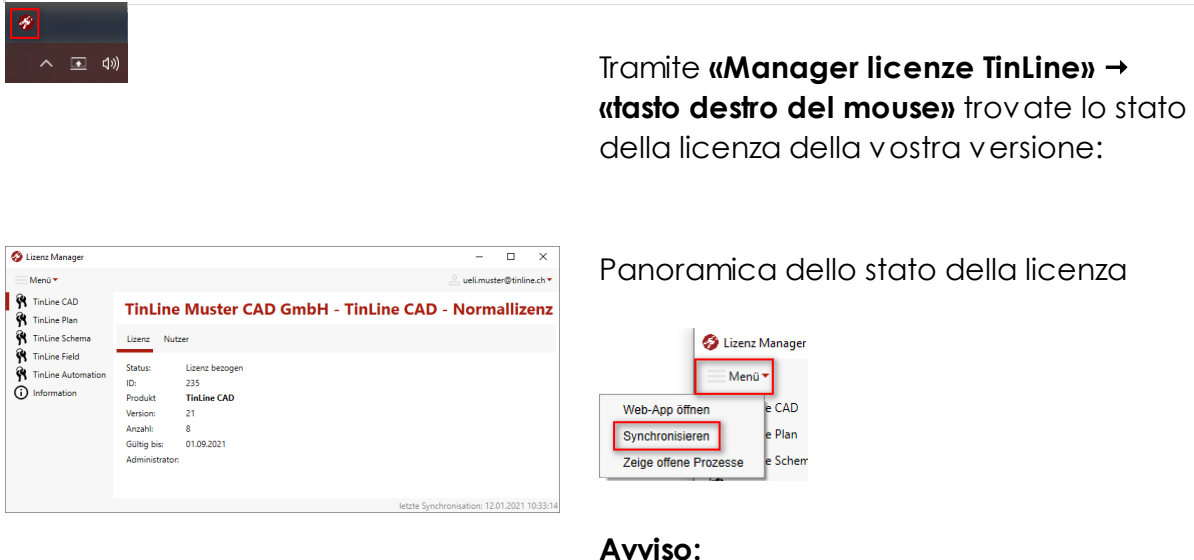

Con «Menu» → «Sincronizza» si aggiorna!

### <span id="page-23-0"></span>**9.2 Utenti licenza nella barra dei task del manager licenze**

Nella barra dei task, alla voce **«Manager licenze TinLine»**, come utenti potete visualizzare lo stato della licenza.

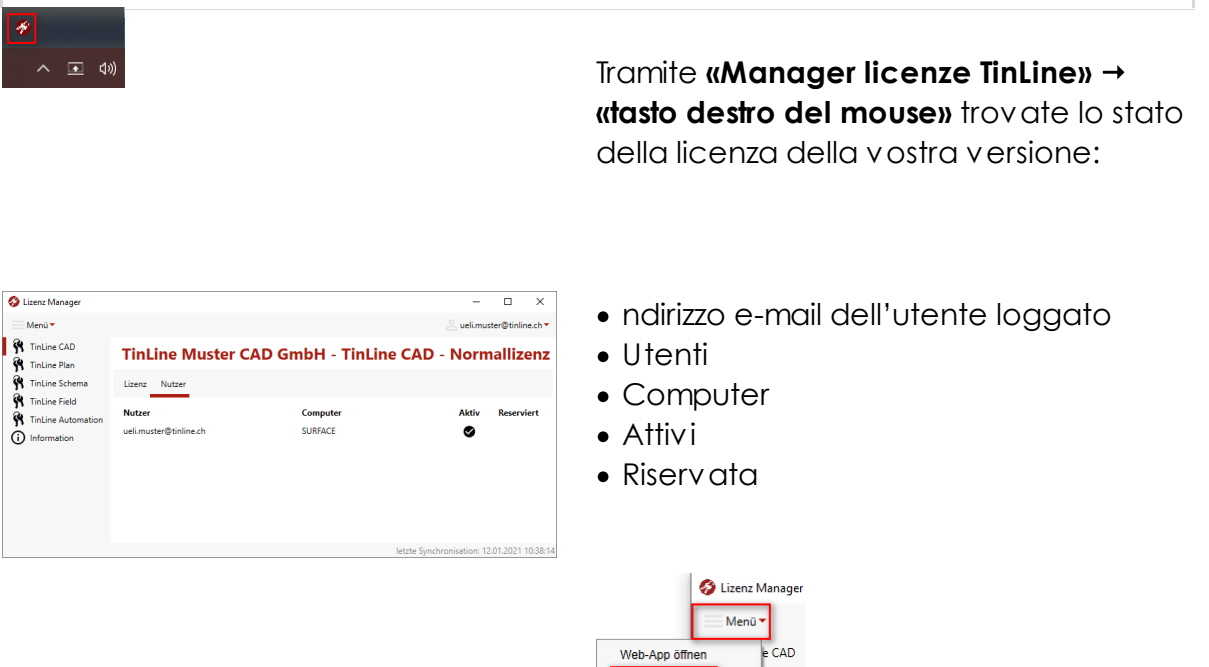

**Avviso:**

Synchronisieren

Zeige offene Prozes

e Plan

e<br>Schem se.

Con «Menu» → «Sincronizza» si aggiorna!

### <span id="page-24-0"></span>**9.3 Menu nella barra dei task del manager licenze**

Nella barra dei task, alla voce **«Manager licenze TinLine»**, come utenti potete visualizzare lo stato della licenza.

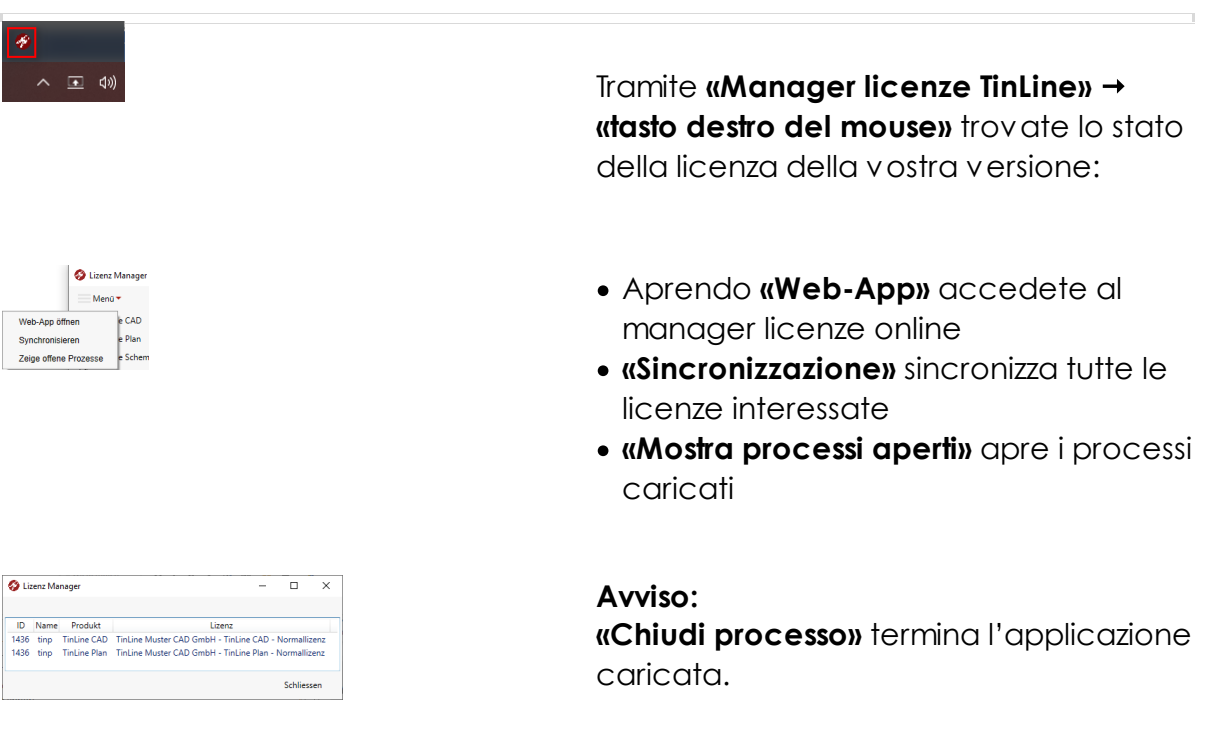

## <span id="page-25-0"></span>**10 FAQ**

Qui trovate le risposte alle domande frequenti sul manager licenze:

## <span id="page-25-1"></span>**10.1 FAQ licenza**

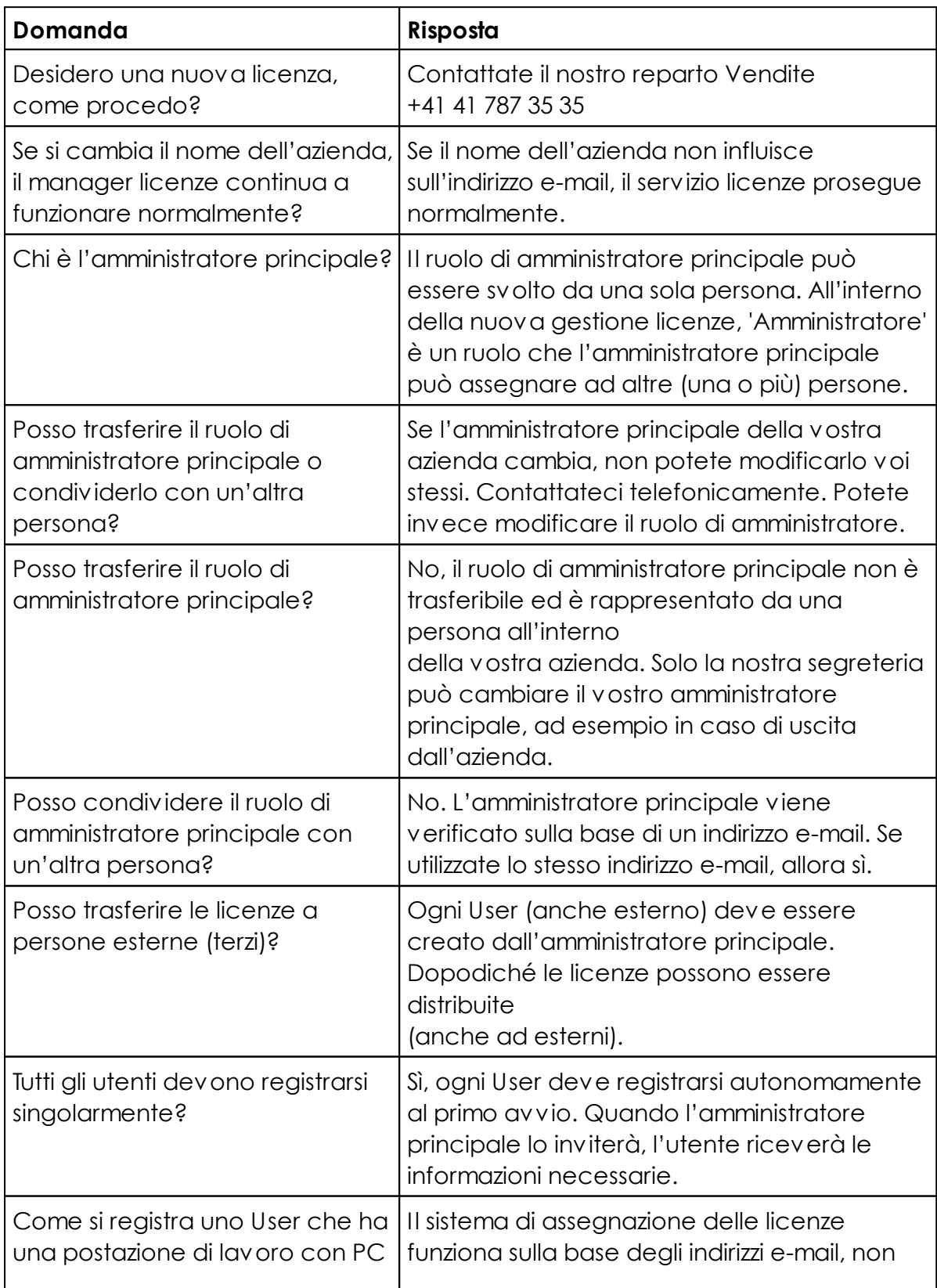

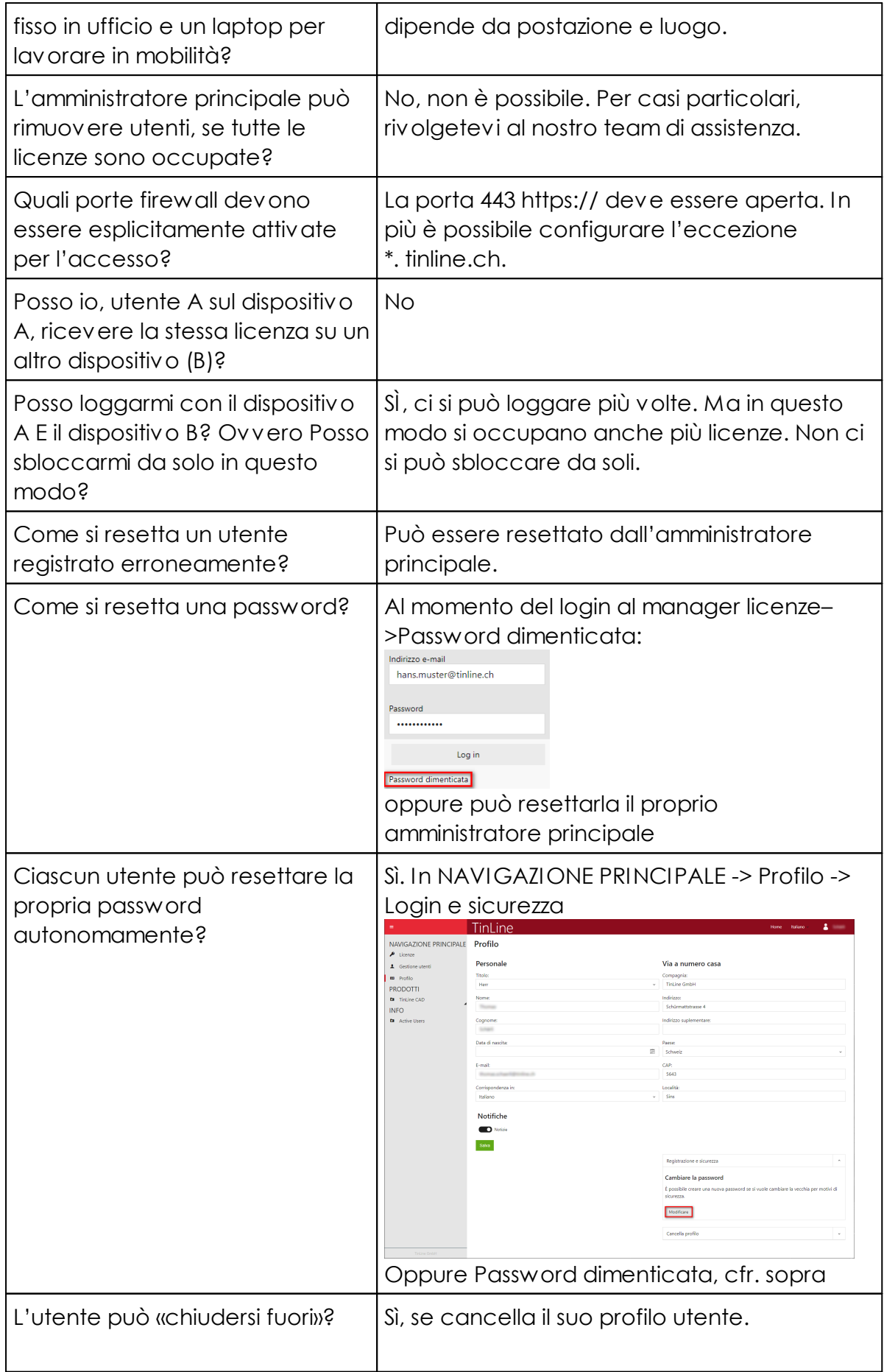

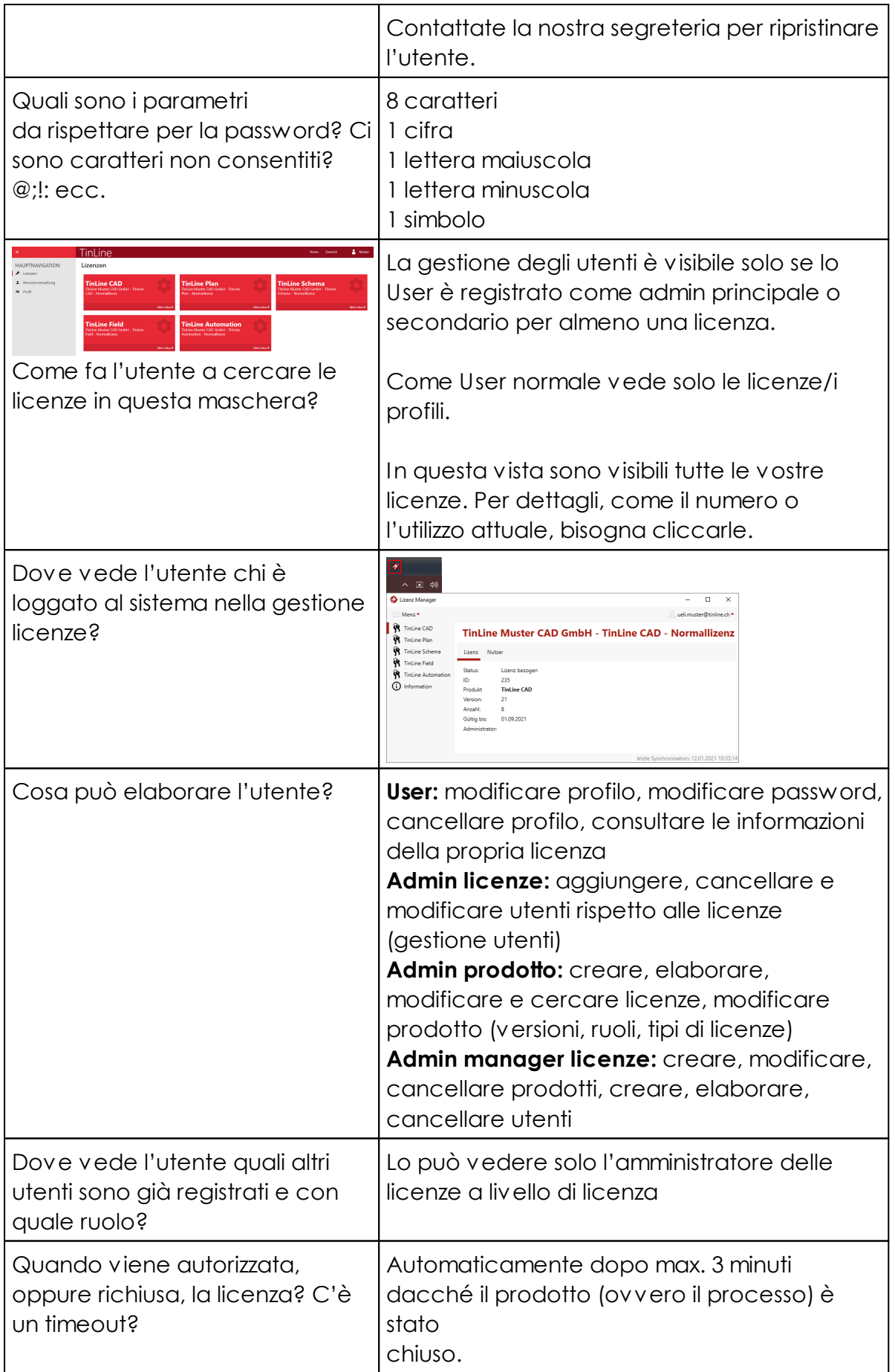

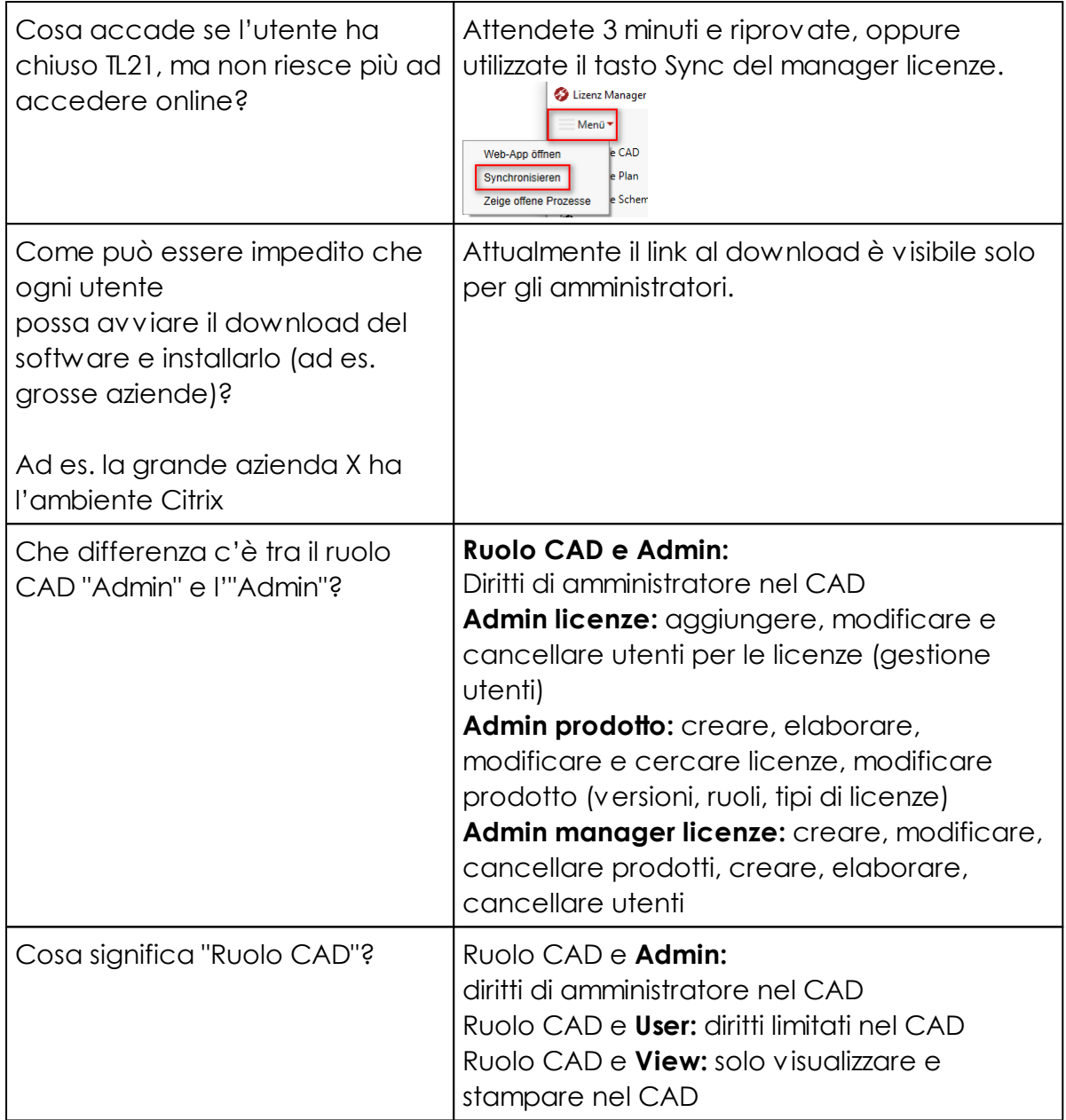

### <span id="page-29-0"></span>**11 Createlo con noi**

### **Quali funzioni desiderate?**

Il nostro software cresce grazie agli input provenienti dallo scambio attivo con voi utenti. La quotidiana esperienza pratica e il vostro feedback proattivo ci aiutano a progredire.

Quali funzioni desiderate? Dove vorreste incrementare l'efficienza dei processi? Quali ulteriori interfacce potrebbero condurvi più rapidamente all'obiettivo? Di fronte a quali sfide vi pone la progettazione nelle situazioni concrete?

### **Noi siamo qui per aiutarvi!**

Comunicateci le vostre idee e scriveteci all'indirizzo: [support@tinline.ch](mailto:support@tinline.ch) Vi ringraziamo per la reciproca proficua collaborazione.

### <span id="page-30-0"></span>**12 Assistenza TinLine**

Avete dubbi? Chiamateci - il nostro Servizio di assistenza sarà lieto di aiutarvi. Per contattarci, avete le seguenti possibilità:

Telefono: **041 544 70 77** Mail: **TinLine CAD** [support@tinline.ch](mailto:support@tinline.ch) oppure **TinLine Revit ProjectBox** [revit@tinline.ch](mailto:revit@tinline.ch)

Trovate le date relative ai corsi di formazione su TinLine Revit ProjectBox / TinLine Plan Schema e TinLine Field su [www.tinline.ch/schulung.](http://www.tinline.ch/schulung)

### **Nel vostro contratto di manutenzione è compresa l'assistenza?**

- · **Variante 1:** assistenza telefonica in vigore, fatturazione anticipata
- · **Variante 2:** senza assistenza telefonica, fatturazione in base all'onere effettivo (mensile)

### **Sono esclusi dal contratto OLS:**

- · Nuove installazioni tramite TeamViewer
- · Formazione tramite TeamViewer
- · Migrazioni di sistema
- · Creazione di simboli e macro
- · Software di terzi
- · Problemi di sistema Windows
- · Impostazioni stampanti e periferiche

Se il Team Assistenza di TinLine dovesse invitarvi ad avviare il TeamViewer, avete le seguenti possibilità:

### **Accesso all'assistenza dal software TinLine Plan e Schema:**

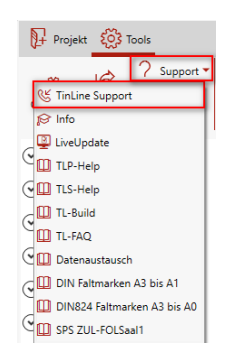

**«Strumenti» «Assistenza TinLine»** carica il TeamViewer

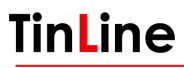

#### **Assistenza tramite accesso remoto attraverso TeamViewer:**

Nel vostro browser avviate il sito web di TinLine e cliccate su Assistenza, oppure inserite il seguente link: [www.tinline.ch/support](https://www.tinline.ch/support-downloads)

Cliccate sull'icona TeamViewer e avviatelo.

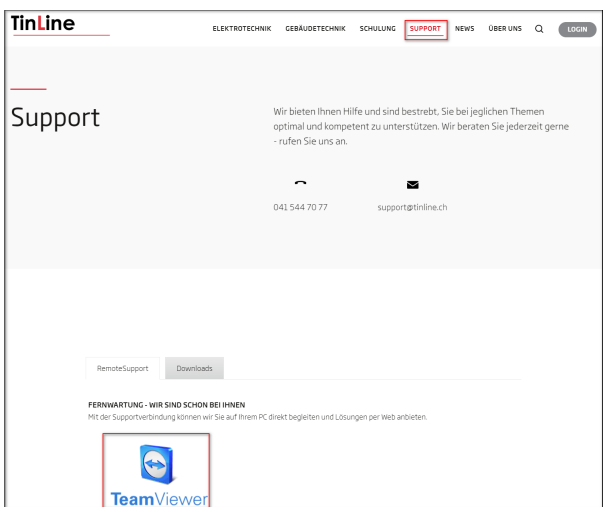

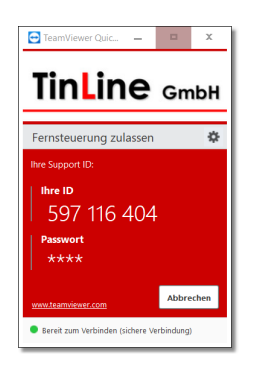

Comunicate la vostra ID all'Assistenza TinLine. In tal modo i collaboratori TinLine potranno visualizzare il vostro schermo e aiutarvi a risolvere il vostro problema.

## <span id="page-31-0"></span>**13 Contatto**

Avete domande sulla gestione delle licenze o sull'installazione? Saremo lieti di aiutarvi – rivolgetevi al nostro team:

Telefono **041 544 70 77**

E-mail **TinLine CAD** [support@tinline.ch](mailto:support@tinline.ch) oppure **TinLine ProjectBox** [revit@tinline.ch](mailto:it@tinline.ch)

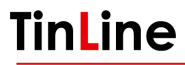

<span id="page-32-0"></span>**14 Appunti**

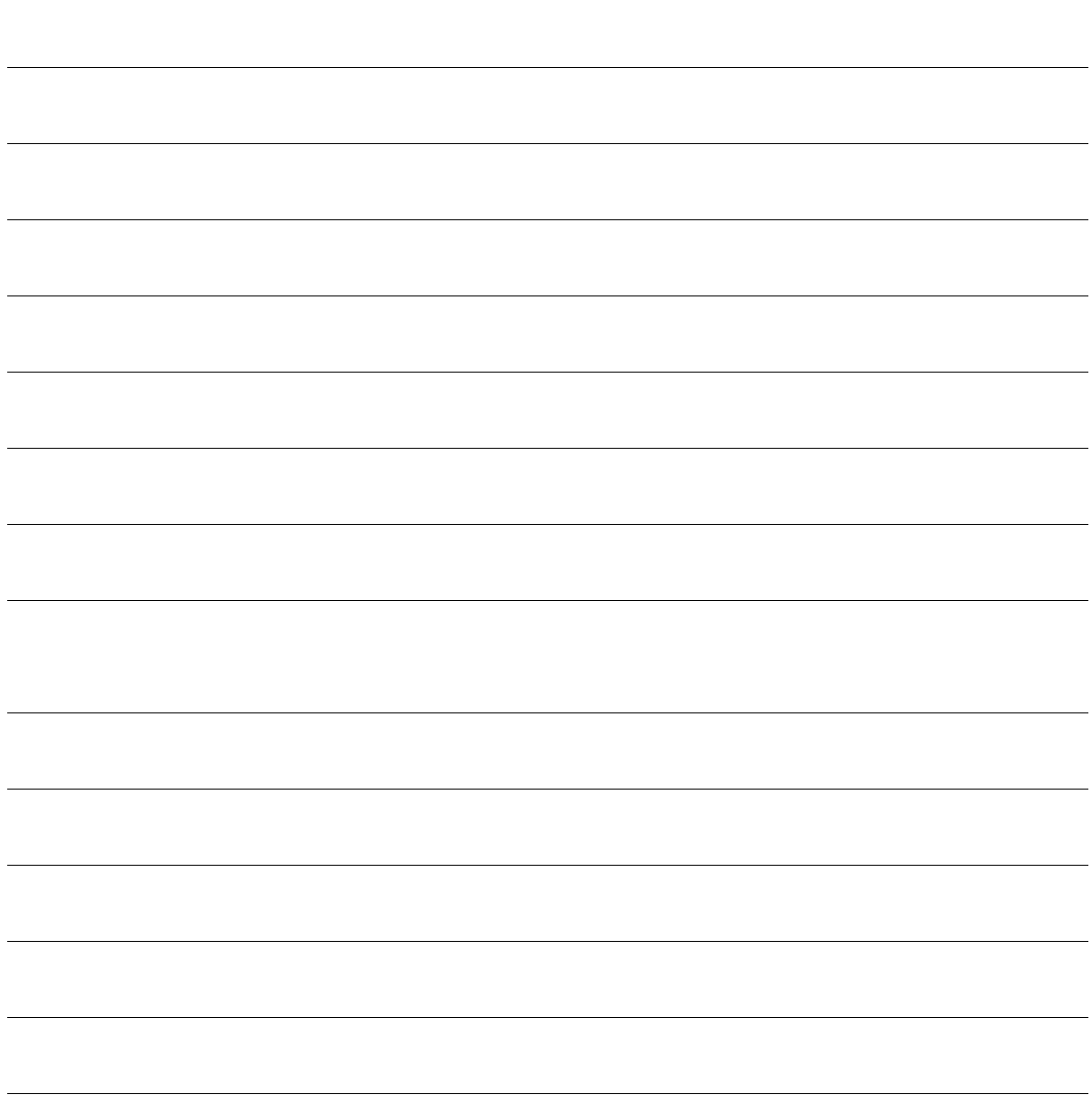